# やお産業情報ポータル キャッシュレス決済店舗検索 操作マニュアル

#### 1.登録申請

キャッシュレス決済対応店舗検索の掲載を申し込むには、「店舗検索の登録申請」([http://www.i-portal](http://www.i-portal-yao.jp/cashless/regist.html)[yao.jp/cashless/regist.html](http://www.i-portal-yao.jp/cashless/regist.html))にアクセスし、店舗についての情報を入力し、登録申請を送信します。情報入力、 内容確認、申請送信の流れになります。

#### (1)情報入力

入力フォームに必要項目を入力し、「確認する」ボタンをクリックし、確認画面に進みます。入力情報を削除する 場合には「クリア」ボタンをクリックします。

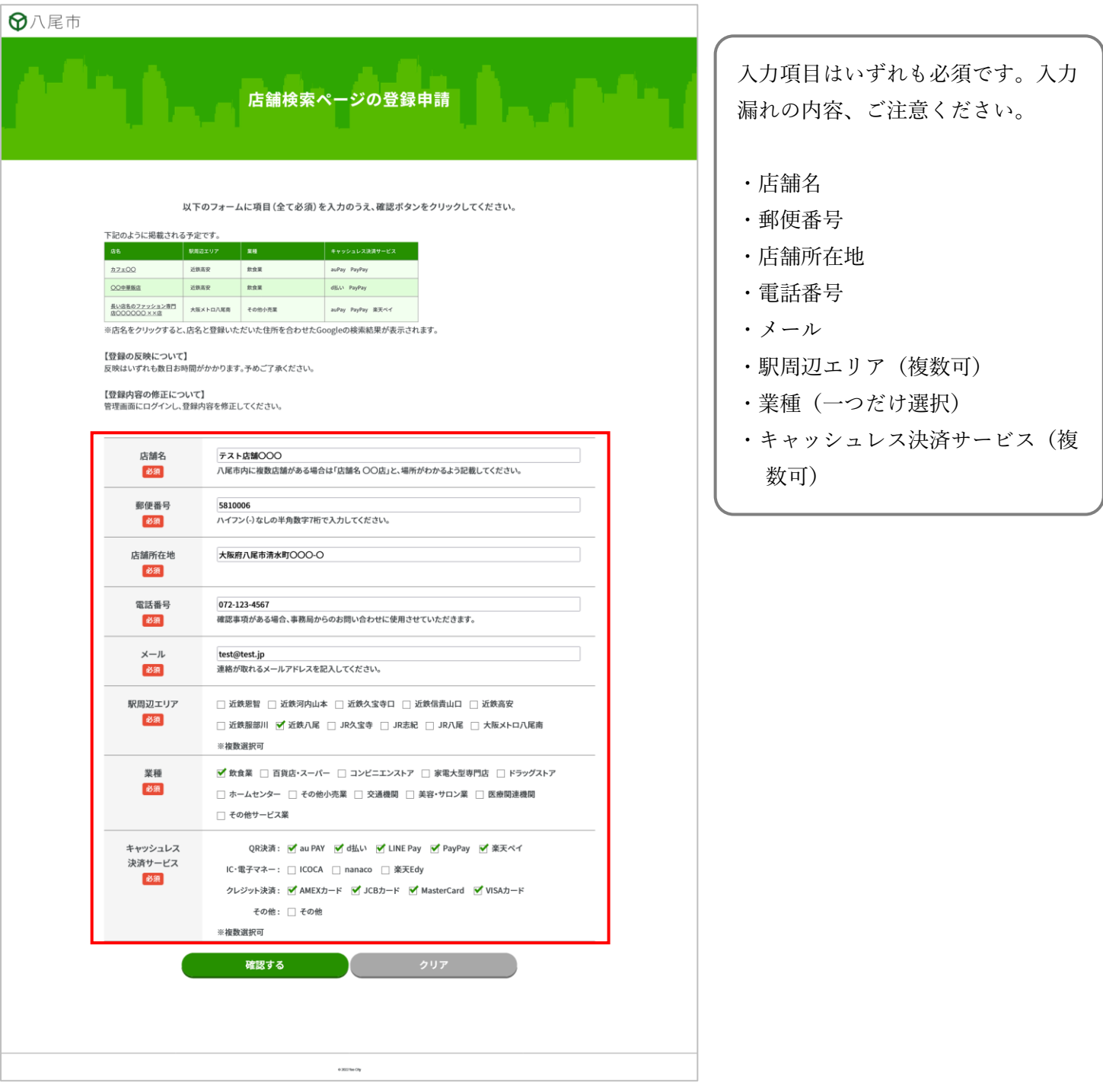

#### (2)確認ページ

(1)で入力した内容を確認します。内容に問題が無く、登録申請をする場合は、「送信する」ボタンをクリック します。内容を訂正する場合は、「訂正する」ボタンをクリックし、(1)に戻ります。

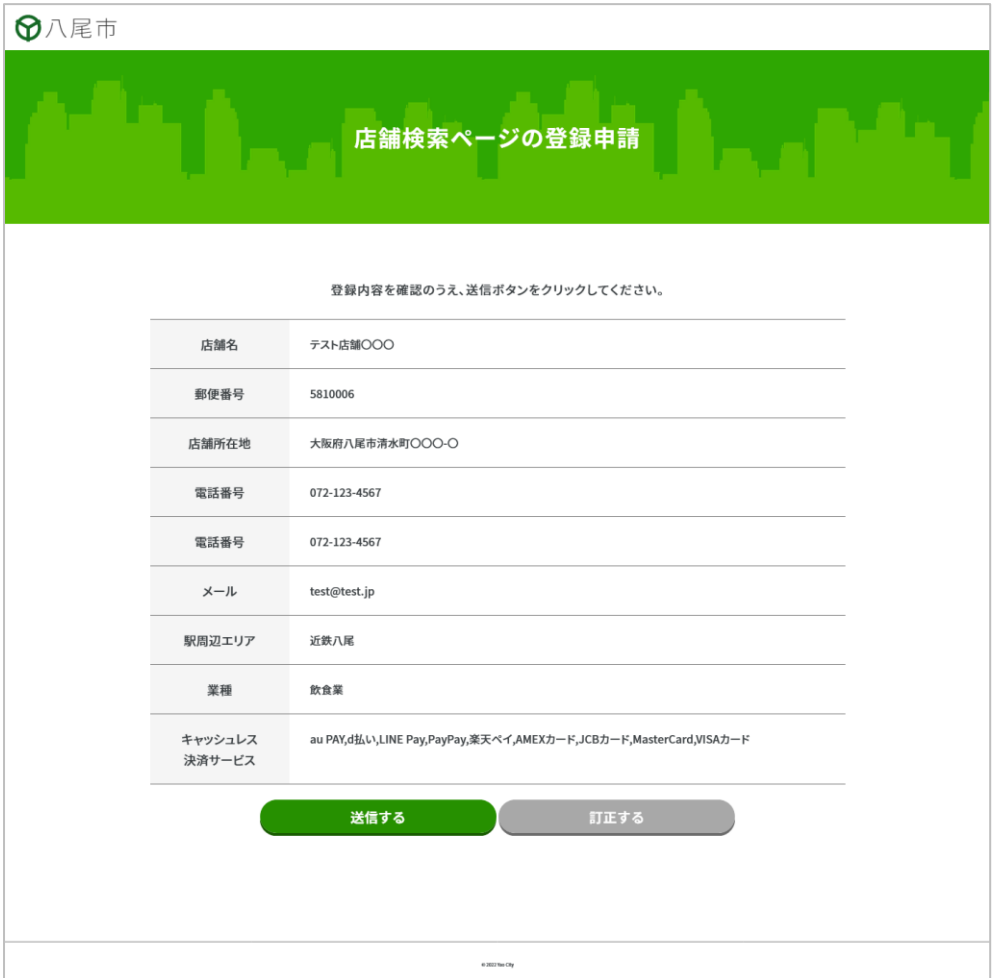

#### (3)登録申請完了ページ

下図のページが表示されると、登録申請の完了です。

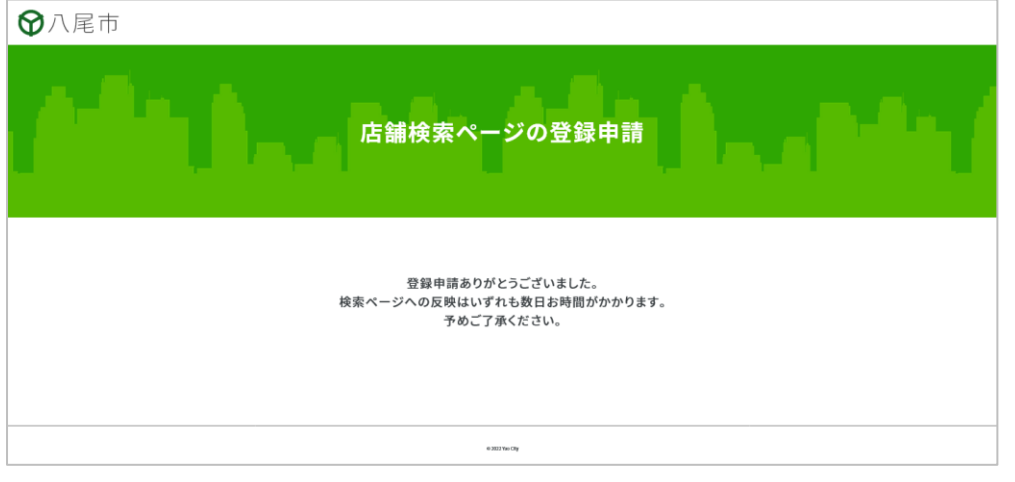

申請の後、審査がございます。承認・反映までに数日お時間がかかります。予めご了承ください。 承認後、アカウントに関するメールが送信されます。

## 2.店舗情報修正

掲載の承認がされると、登録情報管理ページの URL、ログイン ID、パスワードが記載されたメールが送信され ます。記載の URL (<http://www.i-portal-yao.jp/cashless/login.html>) のページにアクセスし、ログインしてくだ さい。

## (1)修正ページにログイン

修正ページ(<http://www.i-portal-yao.jp/cashless/login.html>)にアクセスし、ログインします。

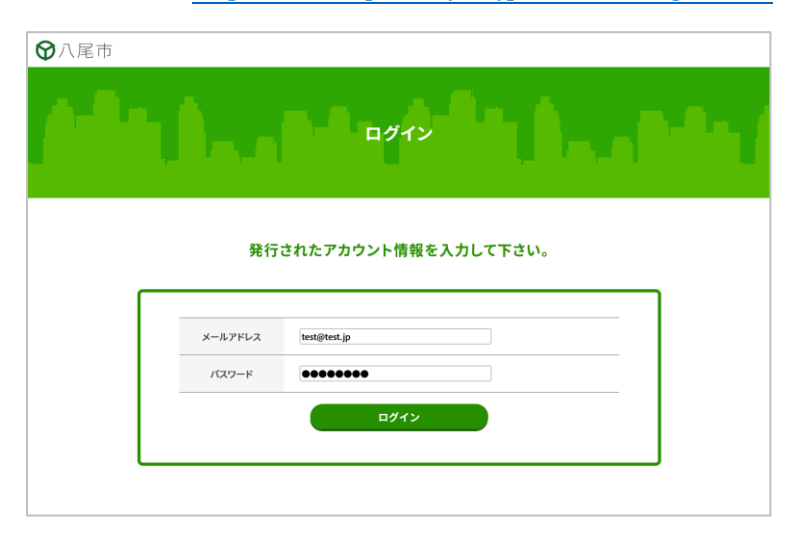

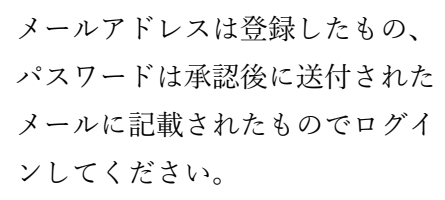

## (2)登録内容修正

 $\overline{\phantom{a}}$ 

登録内容修正画面で情報を修正します。その後、「確認する」ボタンをクリックし、確認画面に移動します。

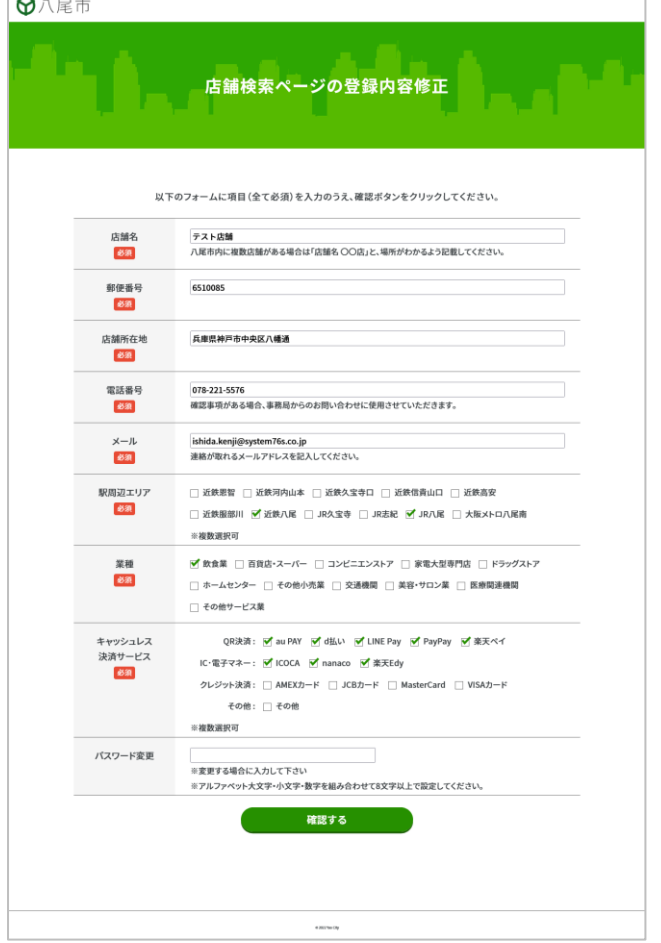

パスワード入力欄は、承認時に発 行されたパスワードを変更する場 合に入力してください。

パスワード変更は、アルファベッ ト大文字・小文字・数字を組み合 わせて 8 文字以上で設定してくだ さい。

パスワード変更以外の入力項目は いずれも必須です。変更が無い箇 所でも、空白にしないでくださ い。

## (3)確認ページ

(2)で入力した内容を確認します。内容に問題が無く、内容修正をする場合は、「送信する」ボタンをクリック します。内容を訂正する場合は、「訂正する」ボタンをクリックし、(2)に戻ります。

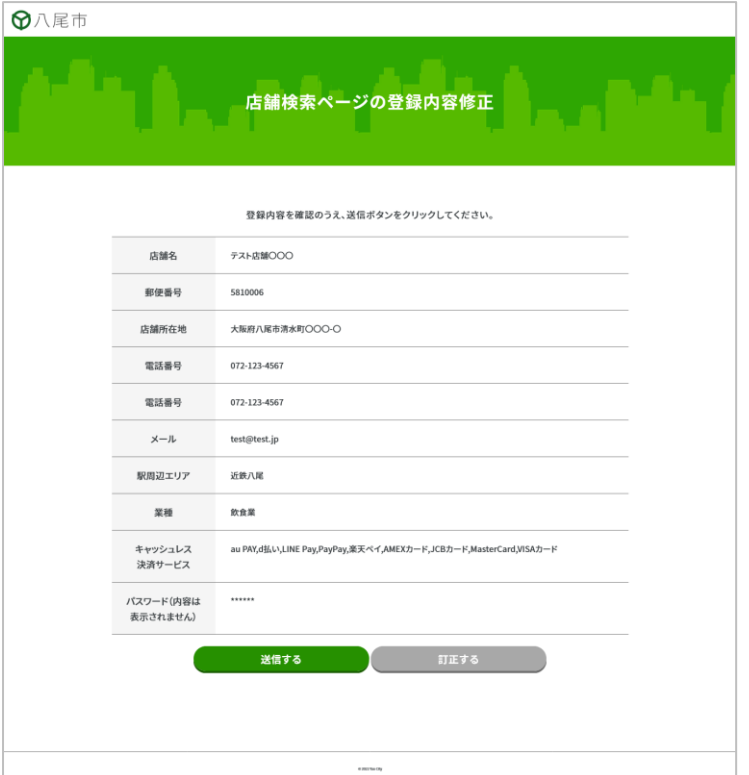

### (3)登録内容修正完了ページ

下図のページが表示されると、内容修正の完了です。

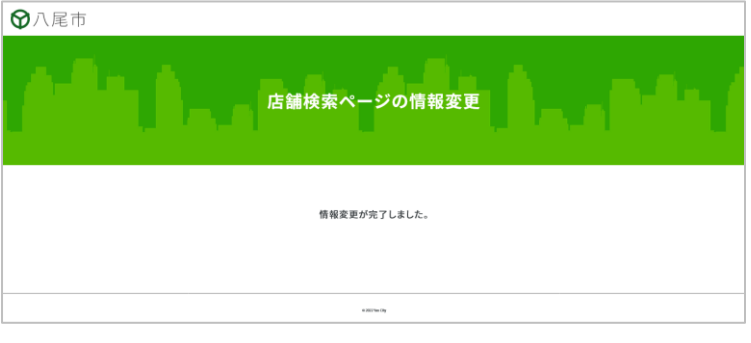